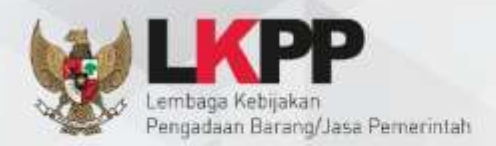

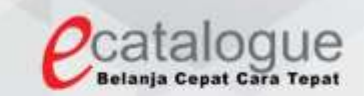

## **Petunjuk Penggunaan**

### Aplikasi e-Purchasing Produk Barang dan Jasa Pemerintah

# **Pejabat Pengadaan**

**(PP)**

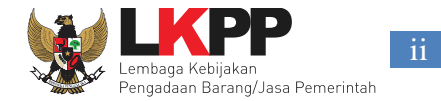

#### **DAFTAR ISI**

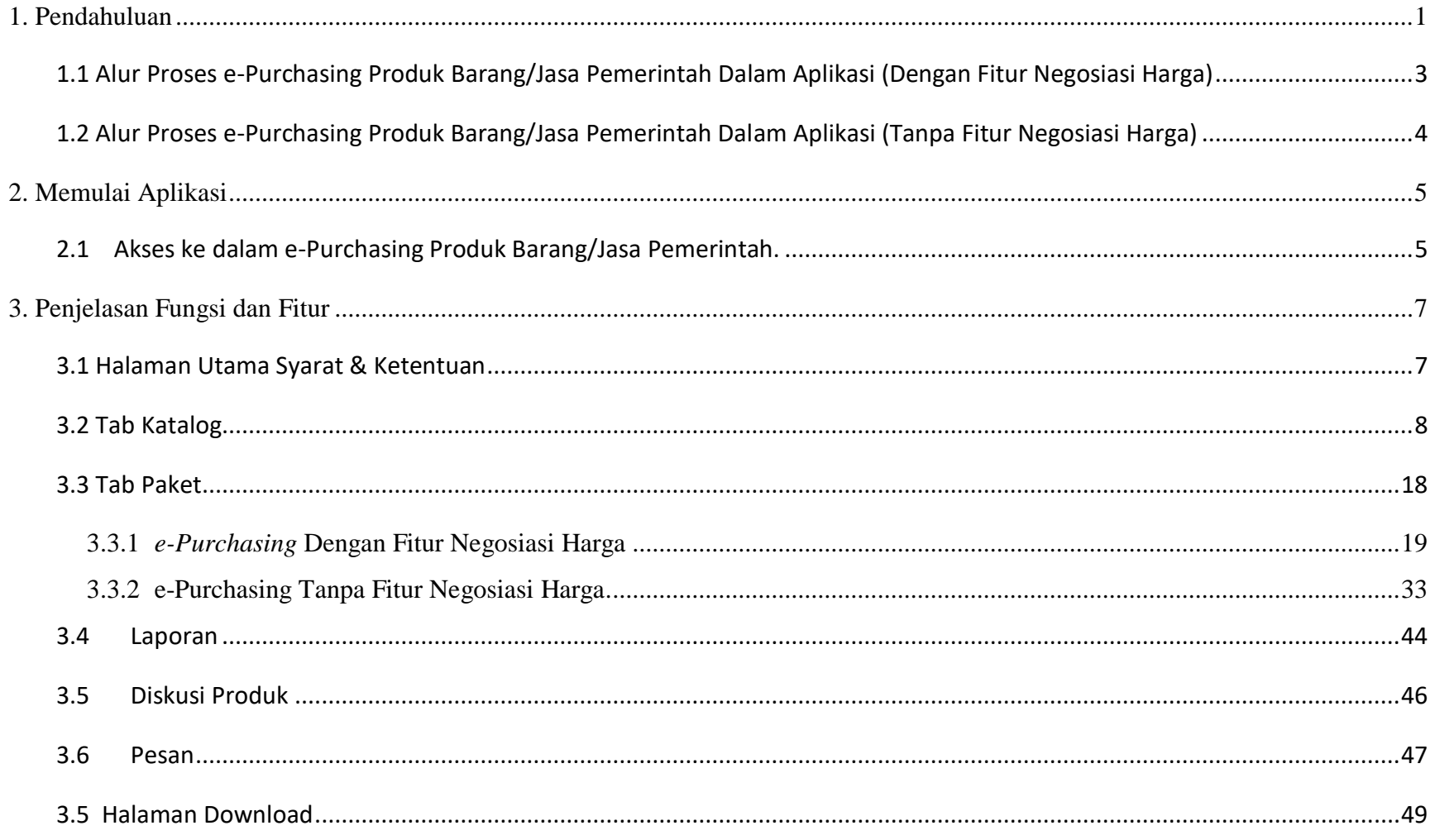

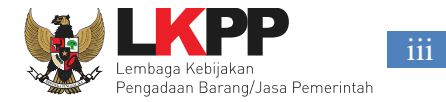

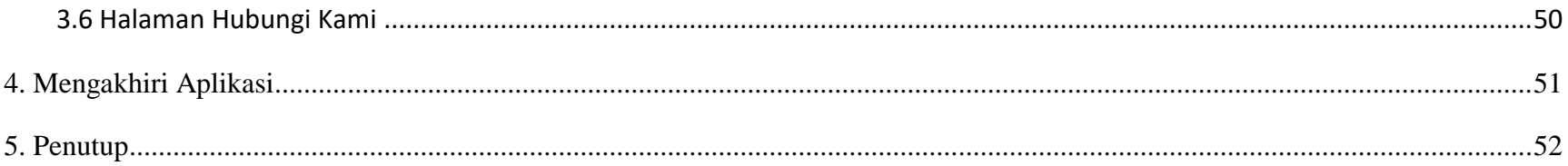

#### **DAFTAR GAMBAR**

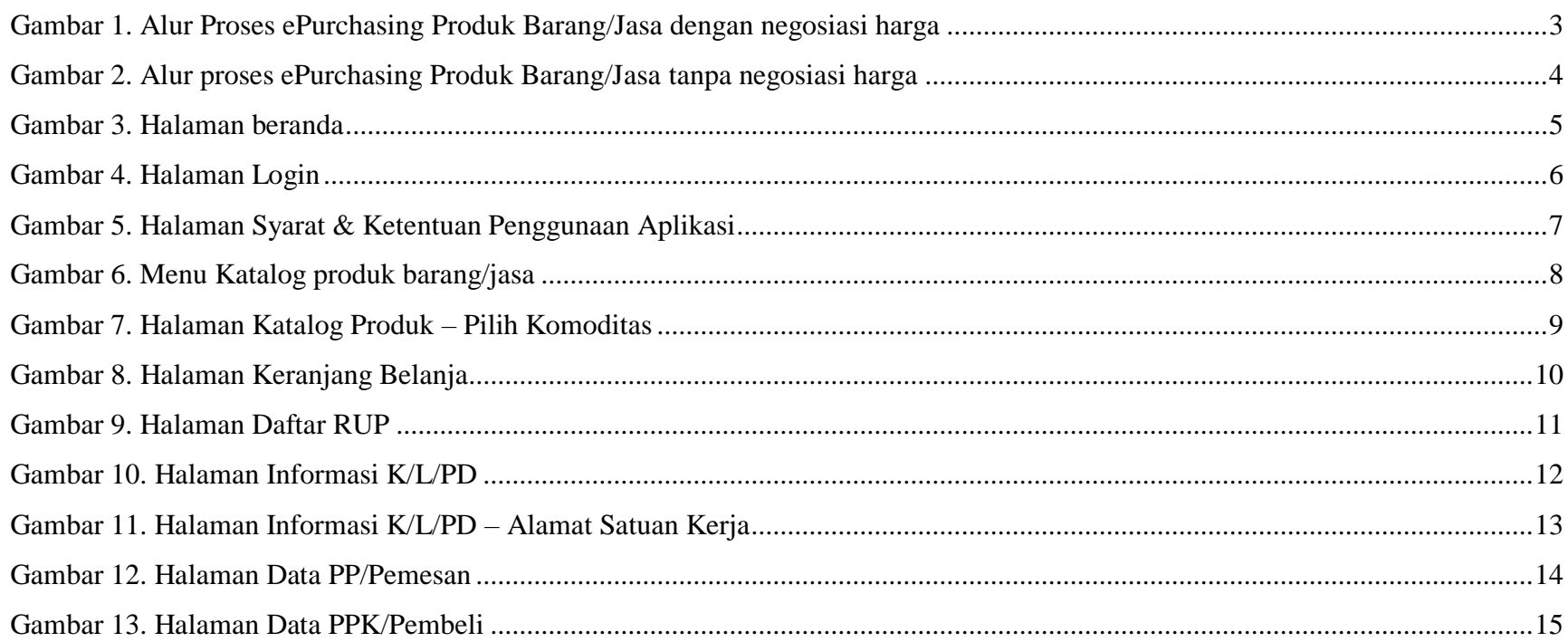

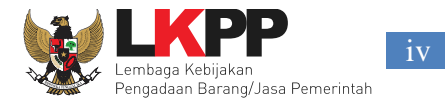

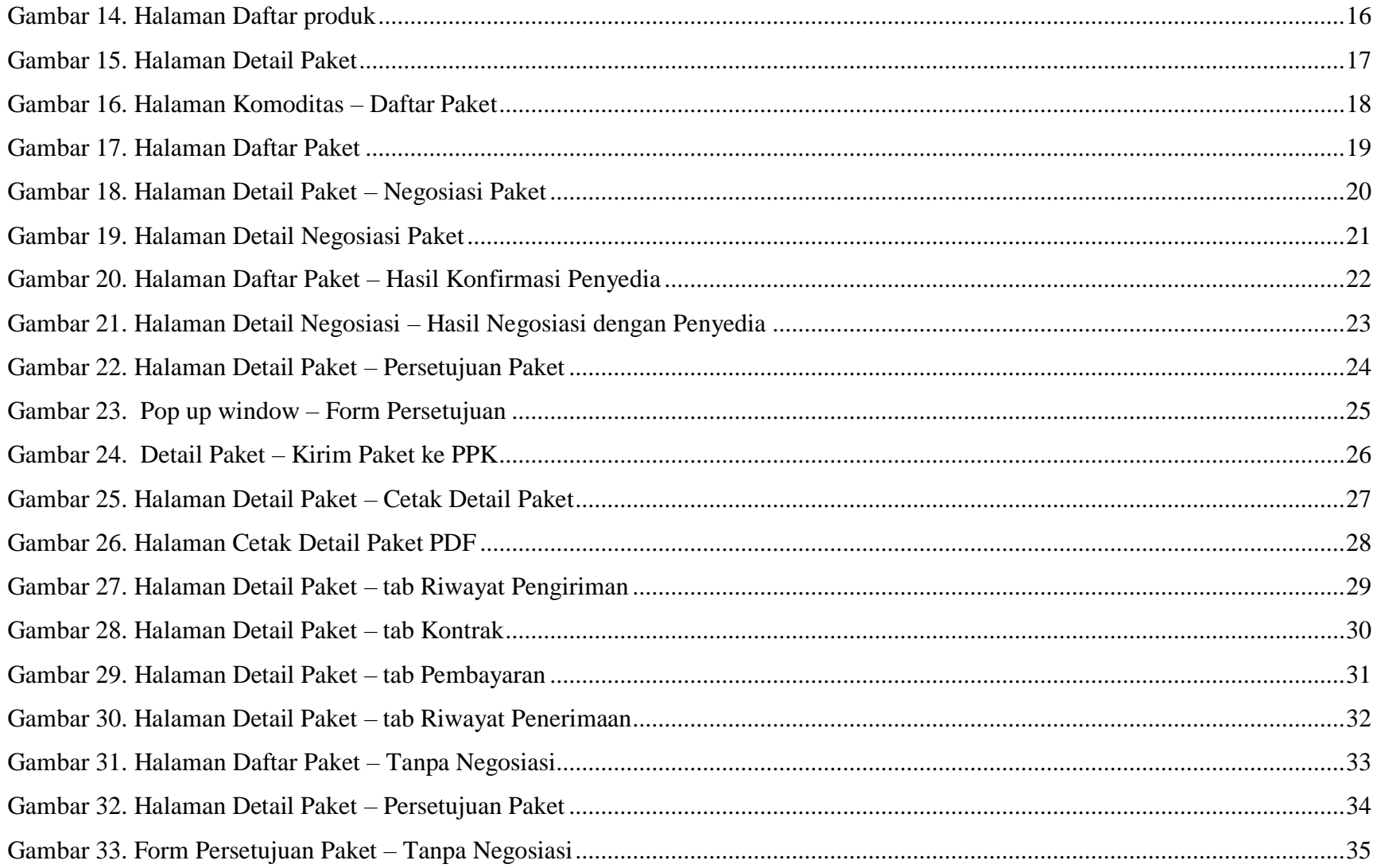

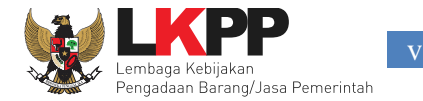

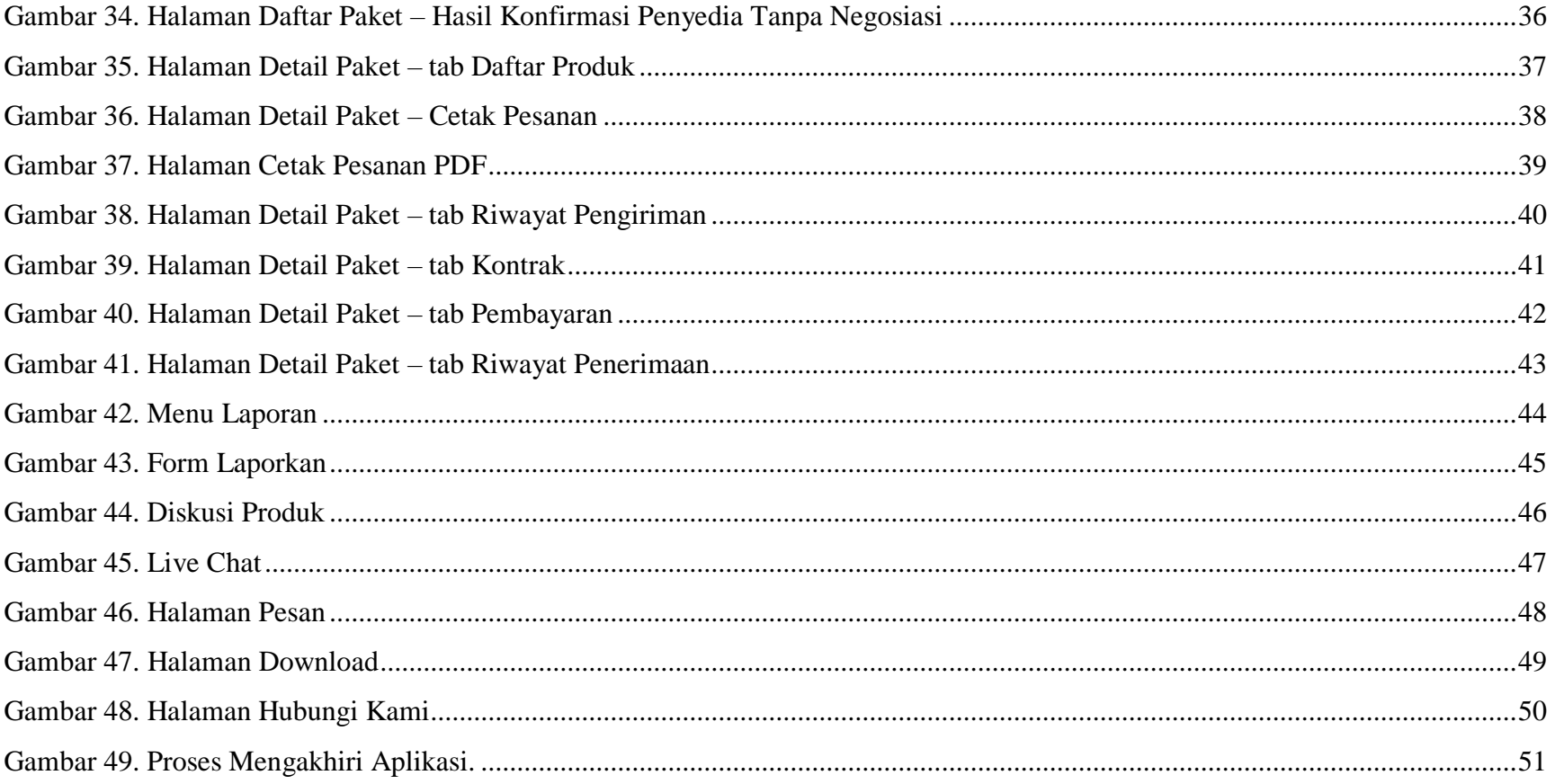

 $\mathbf{V}$ 

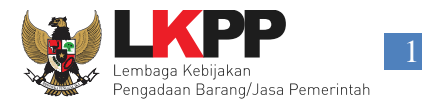

#### <span id="page-5-0"></span>**1. Pendahuluan**

Pengadaan barang/jasa Pemerintah yang efisien dan efektif merupakan salah satu bagian yang penting dalam perbaikan pengelolaan keuangan negara. Salah satu perwujudannya adalah dengan pelaksanaan proses pengadaan barang/jasa Pemerintah secara elektronik, yaitu pengadaan barang/jasa yang dilaksanakan dengan menggunakan teknologi informasi dan transaksi elektronik sesuai dengan ketentuan peraturan perundang-undangan.

Penyelenggaraan pengadaan barang/jasa Pemerintah secara elektronik diatur dalam Peraturan Presiden Nomor 16 Tahun 2018 pengadaan barang/jasa Pemerintah. Selain itu sebagaimana ketentuan pasal 50 ayat (5) pada Peraturan Presiden Nomor 16 Tahun 2018 K/L/PD wajib melaksanakan pengadaan barang/jasa melalui metode *e-Purchasing* yang menyangkut pemenuhan kebutuhan nasional dan/atau strategis yang ditetapkan oleh menteri, kepala lembaga, atau kepala daerah. Selain itu pada Peraturan Lembaga Kebijakan Pengadaan Barang/Jasa Nomor 9 Tahun 2018 menjadikan pedoman selaku K/L/PD dalam melakukan proses pengadaan barang/jasa melalui penyedia.

Proses pengadaan barang/jasa Pemerintah secara elektronik ini akan lebih meningkatkan dan menjamin terjadinya efisiensi, efektifitas, transparansi, dan akuntahapanilitas dalam pembelanjaan uang negara. Selain itu, proses pengadaan barang/jasa Pemerintah secara elektronik ini juga dapat lebih menjamin tersedianya informasi, kesempatan usaha, serta mendorong terjadinya persaingan yang sehat dan terwujudnya keadilan (non discriminative) bagi seluruh pelaku usaha yang bergerak dibidang pengadaan barang/jasa Pemerintah.

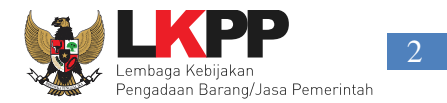

e-Purchasing dibuat agar proses untuk pengadaan produk barang/jasa Pemerintah dapat dilakukan secara elektronik. Dalam e-Purchasing produk barang/jasa Pemerintah, terdapat fitur untuk pembuatan paket, unduh (download) format surat pesanan/surat perjanjian, unggah (upload) hasil scan kontrak yang sudah ditandatangani, sampai dengan cetak pesanan produk barang/jasa Pemerintah. Dengan adanya e-Purchasing produk barang/jasa Pemerintah, diharapkan proses pengadaan produk barang/jasa Pemerintah dapat lebih efisien dan lebih transparan.

Produk yang sudah tampil di Katalog Elektronik produk barang/jasa Pemerintah dapat dibeli dengan menggunakan e-Purchasing. Katalog Elektronik produk barang/jasa Pemerintah menampilkan informasi penyedia produk, spesifikasi produk, harga, serta gambar dari produk barang/jasa Pemerintah.

<span id="page-7-0"></span>**1.1 Alur Proses e-Purchasing Produk Barang/Jasa Pemerintah Dalam Aplikasi (Dengan Fitur Negosiasi Harga)**

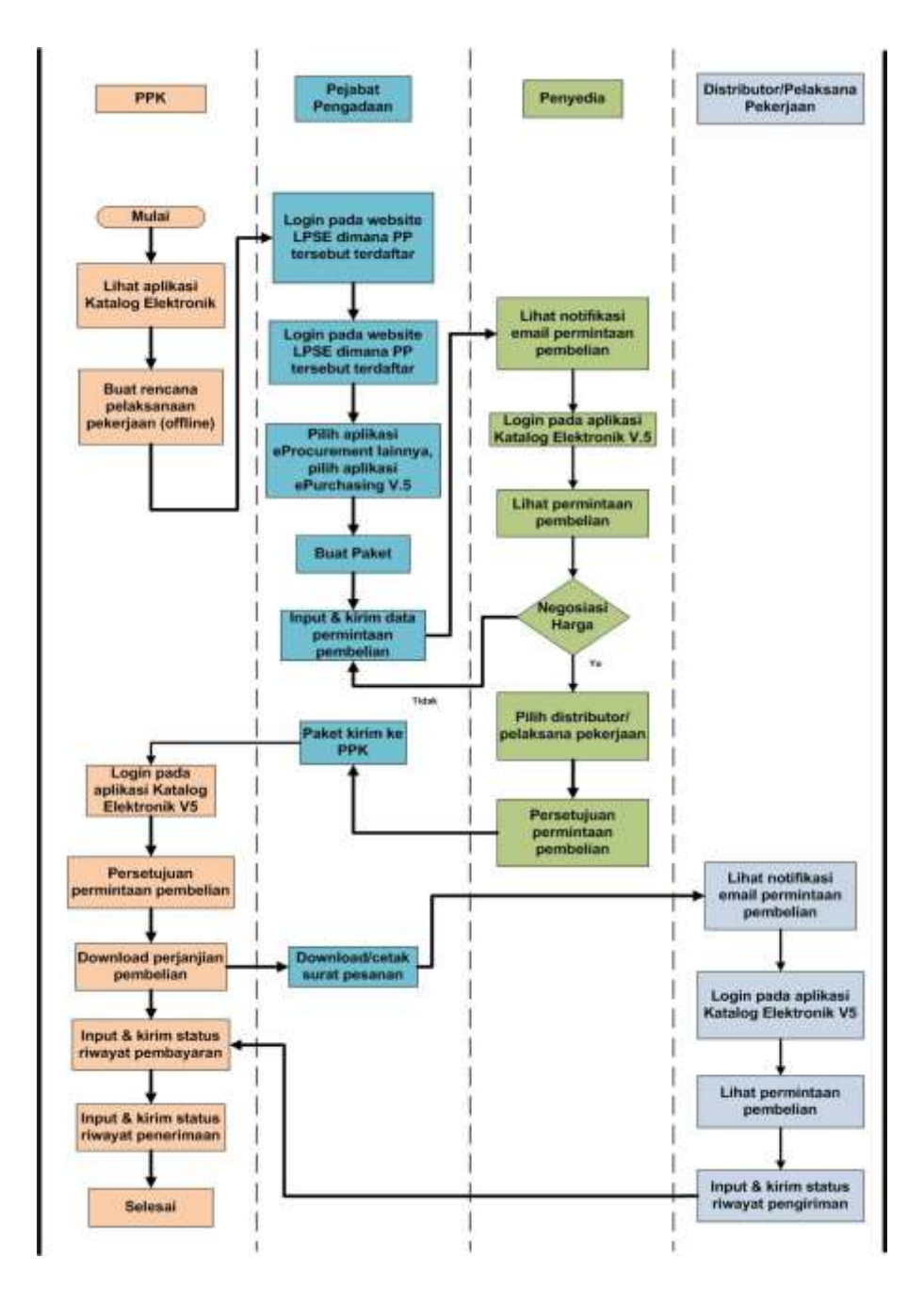

**Gambar 1. Alur Proses ePurchasing Produk Barang/Jasa dengan negosiasi harga**

<span id="page-8-0"></span>**1.2 Alur Proses e-Purchasing Produk Barang/Jasa Pemerintah Dalam Aplikasi (Tanpa Fitur Negosiasi Harga)**

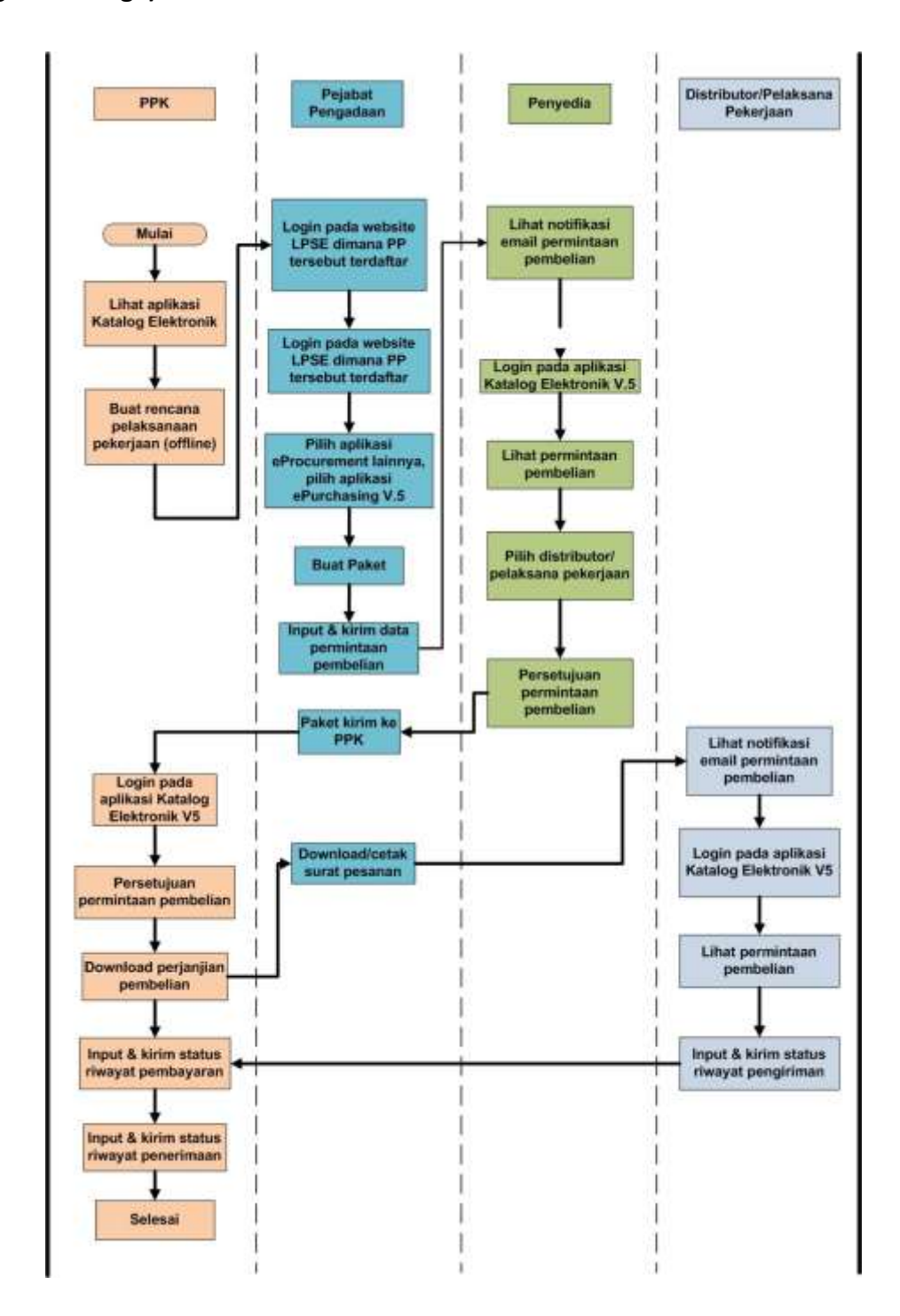

**Gambar 2. Alur proses ePurchasing Produk Barang/Jasa tanpa negosiasi harga**

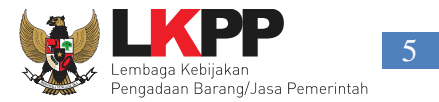

#### <span id="page-9-0"></span>**2. Memulai Aplikasi**

#### <span id="page-9-1"></span>**2.1 Akses ke dalam e-Purchasing Produk Barang/Jasa Pemerintah.**

Pejabat Pengadaan dapat mengakses Katalog Elektronik produk barang/jasa Pemerintah melalui alamat **e-katalog.lkpp.go.id.**  Untuk masuk ke dalam aplikasi Katalog Elektronik, pilih *Login***,** maka akan tampil halaman *Login*.

<span id="page-9-2"></span>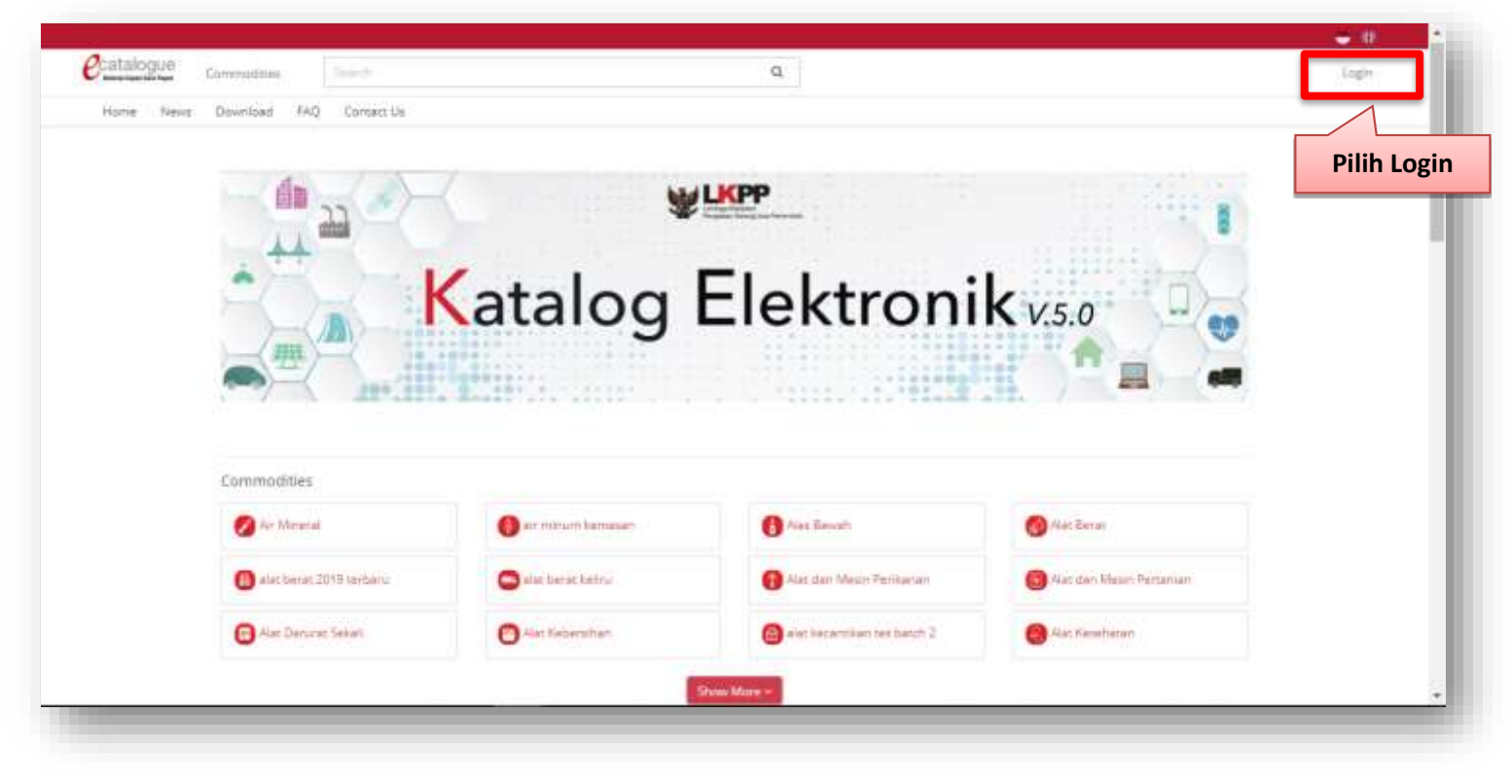

**Gambar 3. Halaman beranda**

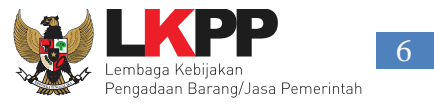

Setelah masuk ke halaman *Login*, *input username* dan *password* (Pejabat Pengadaan) menggunakan *username & password* yang sudah terdaftar di SPSE, kemudian klik *Login.* 

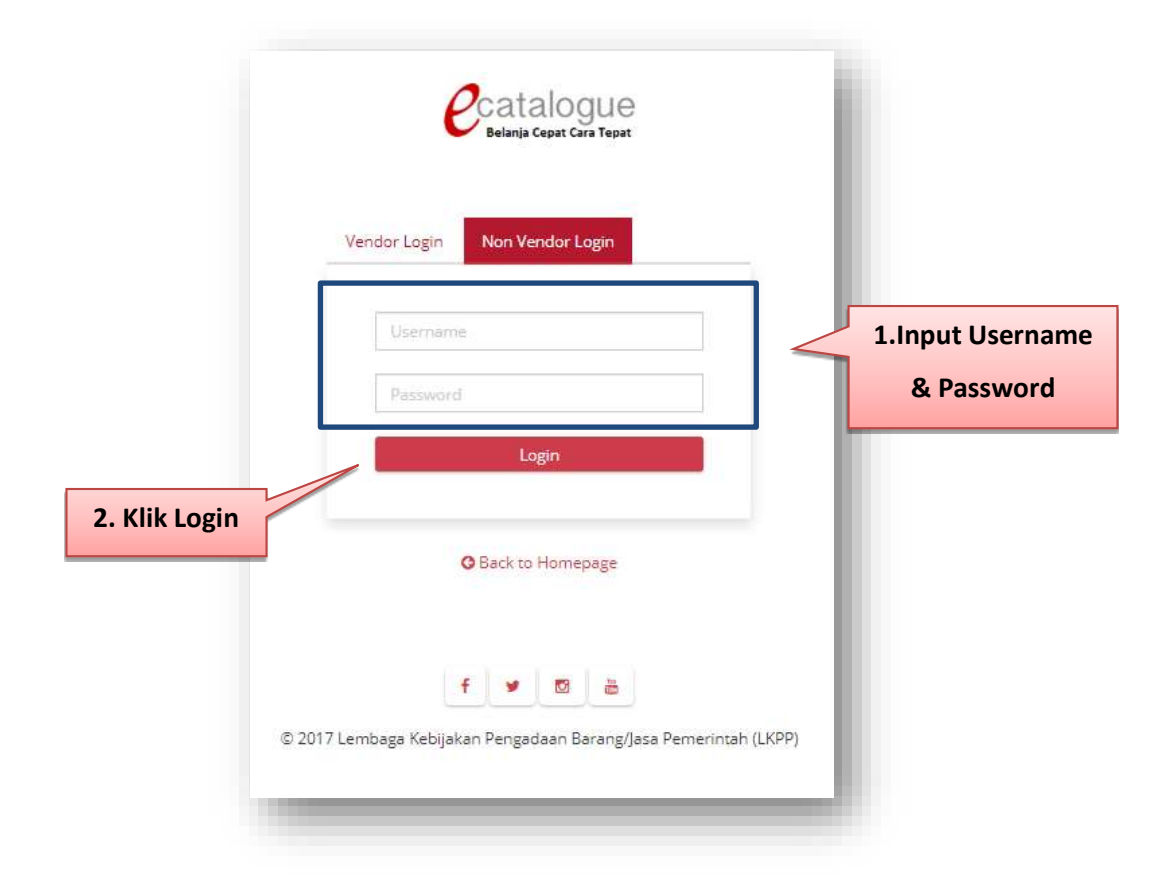

**Gambar 4. Halaman Login**

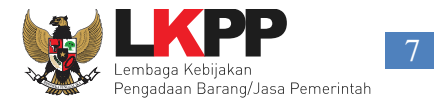

#### <span id="page-11-0"></span>**3. Penjelasan Fungsi dan Fitur**

#### <span id="page-11-1"></span>**3.1 Halaman Utama Syarat & Ketentuan**

Setelah berhasil *Login* maka akan tampil halaman informasi **Syarat & Ketentuan** penggunaan aplikasi. Semua pengguna sistem terikat dengan persyaratan dan ketentuan penggunaan aplikasi.

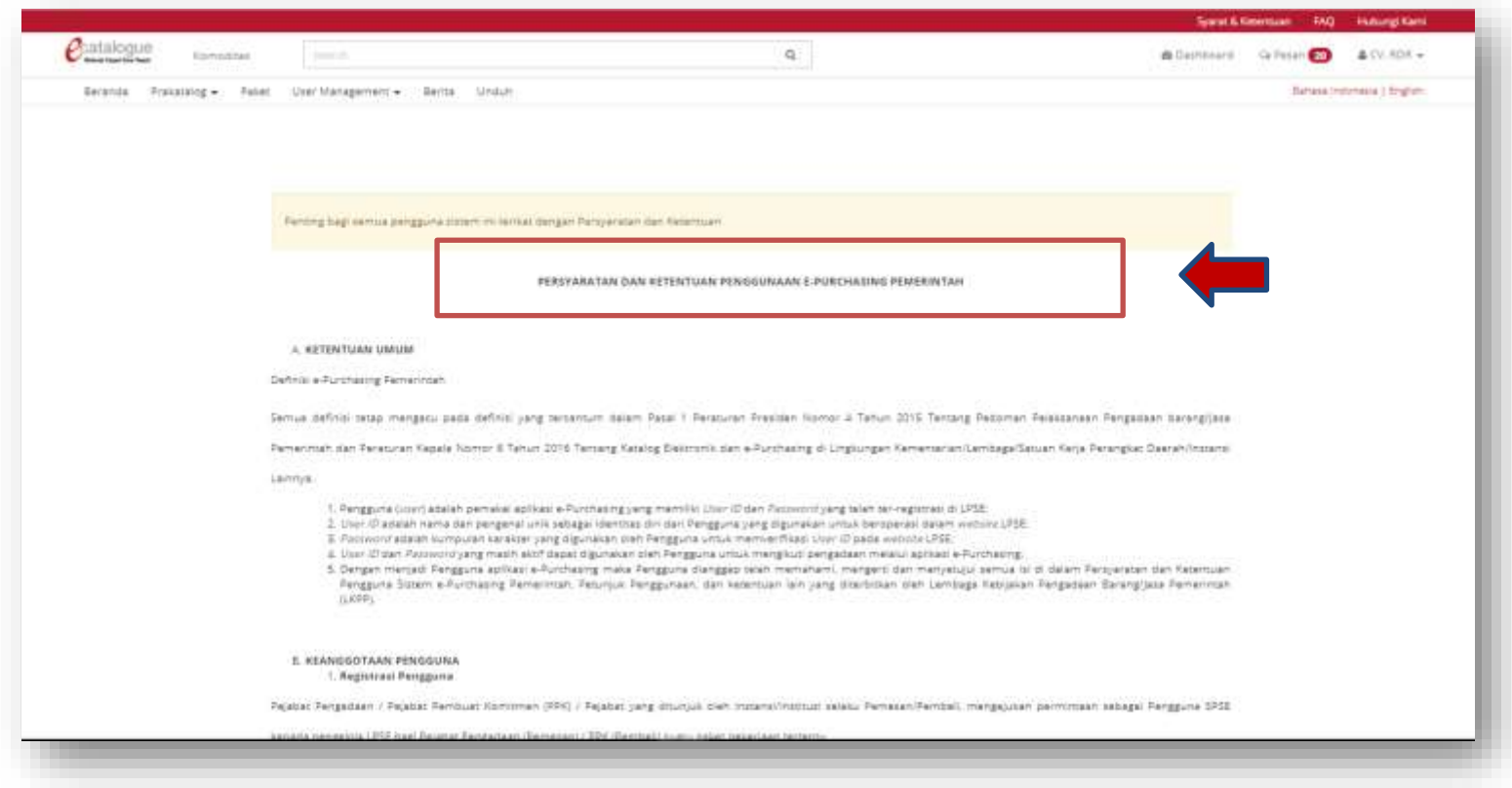

**Gambar 5. Halaman Syarat & Ketentuan Penggunaan Aplikasi**

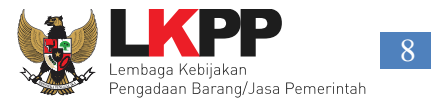

#### <span id="page-12-0"></span>**3.2 Tab Katalog**

Pilih Menu Komoditas untuk dapat memilih barang/jasa yang akan dibeli.

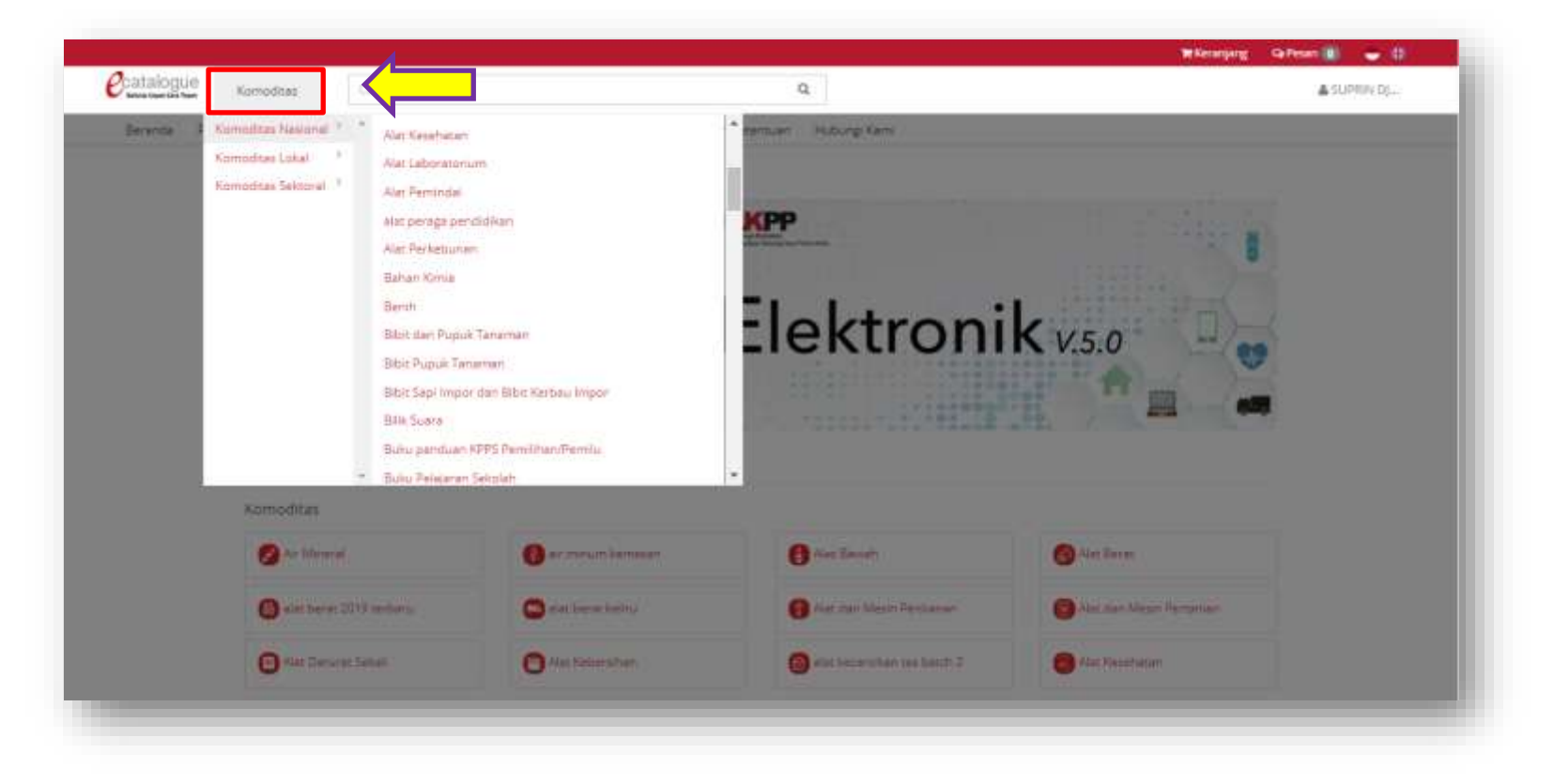

**Gambar 6. Menu Katalog produk barang/jasa**

![](_page_13_Picture_1.jpeg)

Apabila sudah memilih salah satu komoditas, maka akan tampil Katalog produk dari komoditas tersebut. Klik tombol **Beli** pada produk yang akan dibeli, kemudian pada bagian atas akan tampil Keranjang Pembelian. Setelah selesai memilih produk barang/jasa, klik **Keranjang Pembelian**, kemudian akan muncul halaman Keranjang Belanja.

![](_page_13_Picture_3.jpeg)

**Gambar 7. Halaman Katalog Produk – Pilih Komoditas**

![](_page_14_Picture_1.jpeg)

Pada halaman Keranjang Belanja terdapat fitur untuk Pilih Produk Lagi, Tahap Selanjutnya, Form Paket Pembelian, dan Kosongkan Seluruh Isi Keranjang Belanja. Klik tombol pada produk barang/jasa untuk menghapus produk barang/jasa atau pilih **Hapus Semua** Isi Keranjang Belanja untuk menghapus semua produk barang/jasa di Keranjang Pembelian. Apabila hendak membuat paket dari produk barang/jasa yang sudah dipilih, klik **Buat Paket** maka akan tampil halaman pilih RUP.

![](_page_14_Picture_47.jpeg)

**Gambar 8. Halaman Keranjang Belanja**

![](_page_15_Picture_1.jpeg)

#### **PILIH RUP**

Cari RUP yang tersedia berdasarkan ID RUP atau nama RUP serta tahun RUP tersebut. Kemudian klik nomor ID RUP tersebut pada tabel ID RUP untuk memilih RUP. Pastikan RUP di sirup.lkpp.go.id metode pemilihannya adalah *e-Purchasing* dan sudah diumumkan. Selanjutnya klik tombol **Selanjutnya** maka akan menampilkan halaman informasi K/L/PD.

![](_page_15_Picture_4.jpeg)

**Gambar 9. Halaman Daftar RUP**

![](_page_16_Picture_1.jpeg)

#### **INFORMASI K/L/PD**

Selanjutnya Pejabat Pengadaan wajib mengisi form informasi K/L/PD, memilih sumber dana dan kode anggaran serta alamat satuan kerja dan pengiriman. Lalu klik tombol **Selanjutnya**.

![](_page_16_Picture_42.jpeg)

**Gambar 10. Halaman Informasi K/L/PD**

![](_page_17_Picture_1.jpeg)

![](_page_17_Picture_31.jpeg)

**Gambar 11. Halaman Informasi K/L/PD – Alamat Satuan Kerja**

![](_page_18_Picture_1.jpeg)

#### **DATA PP/PEMESANAN**

Selanjutnya Pejabat Pengadaan wajib mengisi form data PP/pemesanan. Lalu klik tombol **Selanjutnya**.

![](_page_18_Picture_39.jpeg)

**Gambar 12. Halaman Data PP/Pemesan**

![](_page_19_Picture_1.jpeg)

#### **TOMBOL CARI PPK**

Pilih nama PPK yang tersedia dengan klik nama PPK tersebut pada tabel daftar PPK, maka akan otomatis tampil pada form PPK/Pembeli. Lalu klik tombol **Selanjutnya**.

![](_page_19_Picture_52.jpeg)

**Gambar 13. Halaman Data PPK/Pembeli**

![](_page_20_Picture_1.jpeg)

Kemudian pada tab Daftar Produk, isikan alasan dibeli pada kolom Catatan Produk. Selanjutkan Klik tombol Simpan untuk menyimpan paket dan akan menampilkan halaman detail paket.

![](_page_20_Picture_48.jpeg)

**Gambar 14. Halaman Daftar produk**

![](_page_21_Picture_1.jpeg)

Kemudian akan tampil halaman detail paket. Pada halaman detail paket untuk Pejabat Pengadaan dapat melakukan negosiasi paket memilih tombol **Negosiasi Paket**. Untuk membatalkan paket dapat memilih tombol **Batalkan Paket**.

![](_page_21_Picture_36.jpeg)

**Gambar 15. Halaman Detail Paket**

![](_page_22_Picture_1.jpeg)

#### <span id="page-22-0"></span>**3.3 Tab Paket**

Pada menu Paket terdapat daftar paket yang telah dibuat sebelumnya oleh Pejabat Pengadaan. Pada halaman ini terdapat menu pencarian paket untuk memudahkan Pejabat Pengadaan dalam mencari paket yang telah dibuat. Pencarian dapat berupa nama komoditas, aktivasi paket, posisi paket ataupun status negosiasi.

![](_page_22_Picture_45.jpeg)

<span id="page-22-1"></span>**Gambar 16. Halaman Komoditas – Daftar Paket**

![](_page_23_Picture_1.jpeg)

#### <span id="page-23-0"></span>**3.3.1** *e-Purchasing* **Dengan Fitur Negosiasi Harga**

Pada halaman Daftar Paket, Klik pada nama paket yang sudah dibuat sebelumnya pada kolom paket untuk masuk ke halaman Detail Paket.

![](_page_23_Picture_42.jpeg)

**Gambar 17. Halaman Daftar Paket**

![](_page_24_Picture_1.jpeg)

Kemudian akan tampil halaman Detail Paket, Pejabat Pengadaan untuk dapat melakukan negosiasi dapat memilih tombol **Negosiasi Paket**.

![](_page_24_Picture_34.jpeg)

**Gambar 18. Halaman Detail Paket – Negosiasi Paket** 

![](_page_25_Picture_1.jpeg)

Pada halaman negosiasi paket untuk melakukan negosiasi harga, Pejabat Pengadaan dapat mengubah nilai pada kolom Harga Satuan, Referensi Ongkos Kirim (perubah harga tidak boleh melebihi harga awal), Tanggal Pengiriman dan Catatan Tambahan, secara otomatis Total Harga akan dikalkulasi oleh aplikasi. Lalu pilih tombol **Kirim Negoisasi** maka paket akan di kirimkan pada penyedia yang bersangkutan setelah mengubah harga untuk negoisasi. Tahapan pembuatan paket produk barang/jasa *e-Purchasing* produk oleh Pejabat Pengadaan selanjutnya menunggu konfirmasi dari penyedia.

![](_page_25_Picture_116.jpeg)

**Gambar 19**. **Halaman Detail Negosiasi Paket**

![](_page_26_Picture_1.jpeg)

#### **PROSES PAKET HASIL KONFIRMASI PENYEDIA**

Pada halaman Daftar Paket, klik nama Paket yang sebelumnya sudah dibuat dan sudah mendapat konfirmasi dari penyedia dengan

melihat Posisi Paket di Pejabat Pengadaan.

![](_page_26_Picture_43.jpeg)

**Gambar 20**. **Halaman Daftar Paket – Hasil Konfirmasi Penyedia**

![](_page_27_Picture_1.jpeg)

Apabila Penyedia melakukan negosiasi harga maka Pejabat Pengadaan masuk ke halaman Negosiasi Paket untuk melihat hasil yang dinegosiasikan oleh Penyedia. Kemudian jika penyedia melakukan negoisasi dengan harga melebihi harga produk di Katalog Elektronik, maka ditambahkan catatan pada kolom **Catatan Tambahan**. Apabila Panitia tidak setuju dan akan melakukan negosiasi harga kembali, Pejabat Pengadaan dapat mengubah pada kolom **Harga Satuan**, kemudian tekan tombol **Kirim Negosiasi**. Selanjutnya Pejabat Pengadaan menunggu konfirmasi dari penyedia.

![](_page_27_Picture_71.jpeg)

#### **Gambar 21. Halaman Detail Negosiasi – Hasil Negosiasi dengan Penyedia**

![](_page_28_Picture_1.jpeg)

Apabila Penyedia sudah setuju dengan harga negosiasi, maka pada halaman Detail Paket tampil Persetujuan Paket. Selanjutnya Pejabat Pengadaan pilih tombol **Buka Form Persetujuan** untuk memberikan kesepakatan negosiasi ke Penyedia.

![](_page_28_Picture_58.jpeg)

#### **Gambar 22. Halaman Detail Paket – Persetujuan Paket**

Kemudian akan tampil *pop up window* untuk konfirmasi persetujuan paket. Pejabat Pengadaan dapat mengisi keterangan/catatan tambahan yang ditujukan kepada PPK. Lalu pilih tombol **Setuju**.

![](_page_29_Picture_1.jpeg)

![](_page_29_Figure_2.jpeg)

**Gambar 23. Pop up window – Form Persetujuan**

Selanjutnya akan tampil notifikasi "Anda belum mengirimkan paket ke PPK", maka Pejabat Pengadaan pilih tombol **Kirim** untuk PPK dapat melakukan proses berikutnya.

![](_page_30_Picture_1.jpeg)

![](_page_30_Picture_63.jpeg)

**Gambar 24. Detail Paket – Kirim Paket ke PPK**

Pada halaman Detail Paket - Tab Informasi Utama, terdapat fitur mencetak detail paket produk barang/jasa Pemerintah. Tombol Cetak Detail Paket akan muncul apabila PPK sudah menyetujui paket, untuk mencetak daftar pesanan produk barang/jasa Pemerintah pilih tombol **Cetak Detai Paket.** Aplikasi akan mencetak daftar detail paket tersebut menjadi *file* pdf.

![](_page_31_Picture_1.jpeg)

![](_page_31_Picture_23.jpeg)

**Gambar 25. Halaman Detail Paket – Cetak Detail Paket**

![](_page_32_Picture_1.jpeg)

#### SISTEM PENGADAAN SECARA ELEKTRONIK

#### **Informasi Paket**

![](_page_32_Picture_30.jpeg)

#### Daftar Pesanan Produk

![](_page_32_Picture_31.jpeg)

#### **Gambar 26. Halaman Cetak Detail Paket PDF**

![](_page_33_Picture_1.jpeg)

Pada halaman Detail Paket, pilih tombol **Riwayat Pengiriman**, Pejabat Pengadaan dapat melihat status pengiriman paket produk barang/jasa yang dilaksanakan oleh distributor/pelaksana pekerjaan. Informasi ini akan tampil apabila distributor/pelaksana pekerjaan sudah melakukan pengisian data pengiriman paket. Pejabat Pengadaan dapat mengunduh dokumen pengiriman paket tersebut dengan pilih tombol **Aksi** lalu **Unduh Lampiran**.

Beranda > Daftar Paket > Detail Paket > Riwayat Pengiriman **O** Kembali

Riwayat Pengiriman Paket BNH-P1905-1075307

![](_page_33_Picture_63.jpeg)

**Gambar 27. Halaman Detail Paket – tab Riwayat Pengiriman**

Recanda & Dafter Daket & Detail Daket & Kontrak

![](_page_34_Picture_1.jpeg)

Pada halaman Detail Paket, pilih tombol **Daftar Kontrak**, Pejabat Pengadaan dapat melihat rincian kontrak dari proses pembelian produk barang/jasa Pemerintah. Pejabat Pengadaan dapat mengunduh dokumen kontrak dengan cara pilih tombol **Aksi** lalu **Unduh Lampiran.** Informasi pada riwayat kontrak ini akan tampil apabila Pejabat Pembuat Keputusan (PPK) sudah melakukan pengisian data kontrak.

<span id="page-34-0"></span>![](_page_34_Picture_53.jpeg)

**Gambar 28. Halaman Detail Paket – tab Kontrak**

![](_page_35_Picture_1.jpeg)

Pada halaman Detail Paket, pilih tombol **Pembayaran**, Pejabat Pengadaan dapat melihat rincian pembayaran dari proses pembelian Produk barang/jasa Pemerintah. Pejabat Pengadaan dapat mengunduh dokumen kontrak dengan cara pilih tombol **Aksi** lalu **Unduh Lampiran.** Informasi pada riwayat pembayaran ini akan tampil apabila Pejabat Pembuat Keputusan (PPK) sudah melakukan pengisian data pembayaran.

![](_page_35_Picture_89.jpeg)

#### **Gambar 29. Halaman Detail Paket – tab Pembayaran**

![](_page_36_Picture_1.jpeg)

Pada halaman Detail Paket pilih tombol **Riwayat Penerimaan**, Pejabat Pengadaan dapat melihat status penerimaan paket produk barang/jasa yang telah diterima oleh Pejabat Pembuat Keputusan (PPK). Pejabat Pengadaan dapat mengunduh dokumen kontrak dengan cara pilih tombol **Aksi** lalu **Unduh Lampiran.** Informasi ini akan tampil apabila Pejabat Pembuat Keputusan (PPK) sudah melakukan pengisian data penerimaan paket.

#### Beranda > Daftar Paket > Detail Paket > Riwayat Penerimaan

**O** Kembali

#### Riwayat Penerimaan Paket BNH-P1905-1075307

![](_page_36_Picture_62.jpeg)

#### **Gambar 30. Halaman Detail Paket – tab Riwayat Penerimaan**

![](_page_37_Picture_1.jpeg)

Pilih tombol beranda untuk kembali ke halaman utama, lalu pilih tombol menu **Paket** untuk melihat daftar paket. Tahapan *e-Purchasing* Produk barang/jasa pemerintah Pejabat Pengadaan dengan proses negosiasi sudah selesai dilaksanakan.

#### <span id="page-37-0"></span>**3.3.2 e-Purchasing Tanpa Fitur Negosiasi Harga.**

Pada *e-Purchasing* fitur tanpa negosiasi setelah pembuatan paket pada halaman Daftar Paket pilih pada nama paket yang sudah dibuat sebelumnya pada kolom paket untuk masuk ke halaman Detail Paket.

![](_page_37_Picture_59.jpeg)

**Gambar 31. Halaman Daftar Paket – Tanpa Negosiasi**

![](_page_38_Picture_1.jpeg)

Kemudian *e-Purchasing* tanpa fitur negosiasi ini pada halaman detail paket tampil Persetujuan Paket. Pilih tombol **Buka Form Persetujuan Paket** untuk mengirim paket ke penyedia.

![](_page_38_Picture_72.jpeg)

**Gambar 32. Halaman Detail Paket – Persetujuan Paket**

![](_page_39_Picture_1.jpeg)

Selanjutnya akan tampil *pop up window* untuk konfirmasi persetujuan paket. Pejabat Pengadaan dapat mengisi keterangan/catatan tambahan yang ditujukan kepada Penyedia barang/jasa pemerintah, lalu pilih tombol **Setuju**. Tahapan pembuatan paket produk *ePurchasing* produk barang/jasa Pemerintah Pejabat Pengadaan tanpa negosiasi harga selanjutnya menunggu konfirmasi dari Penyedia.

![](_page_39_Figure_3.jpeg)

**Gambar 33. Form Persetujuan Paket – Tanpa Negosiasi**

![](_page_40_Picture_1.jpeg)

#### **PROSES PAKET HASIL KONFIRMASI PENYEDIA**

Pada halaman Daftar Paket, klik nama Paket yang sebelumnya sudah dibuat dan sudah mendapat konfirmasi dari penyedia dengan

melihat Posisi Paket di PP/Pemesan.

![](_page_40_Picture_75.jpeg)

<span id="page-40-0"></span>**Gambar 34. Halaman Daftar Paket – Hasil Konfirmasi Penyedia Tanpa Negosiasi**

![](_page_41_Picture_1.jpeg)

#### Setelah masuk ke halaman Detail Paket pada tab Daftar Produk pilih tombol **Kirim**.

![](_page_41_Picture_83.jpeg)

#### **Gambar 35. Halaman Detail Paket – tab Daftar Produk**

Pada halaman Detail Paket - Tab Informasi Utama, terdapat fasilitas mencetak pesanan produk barang/jasa Pemerintah. Tombol Cetak Pesanan akan muncul apabila PPK sudah menyetujui paket, untuk mencetak daftar pesanan produk barang/jasa Pemerintah klik tombol **Cetak Pesanan.** Aplikasi akan mencetak daftar pesanan produk tersebut menjadi *file* pdf.

![](_page_42_Picture_1.jpeg)

![](_page_42_Picture_24.jpeg)

#### **Gambar 36. Halaman Detail Paket – Cetak Pesanan**

![](_page_43_Picture_1.jpeg)

![](_page_43_Picture_24.jpeg)

Dicetak Menggunakan Aplikasi e-Purchasing Pemerintah Pada Tanggal 4 September 2018

**Gambar 37. Halaman Cetak Pesanan PDF**

![](_page_44_Picture_1.jpeg)

Pada halaman Detail Paket, pilih tombol **Riwayat Pengiriman**, Pejabat Pengadaan dapat melihat status pengiriman paket produk barang/jasa yang dilaksanakan oleh distributor/pelaksana pekerjaan. Informasi ini akan tampil apabila distributor/pelaksana pekerjaan sudah melakukan pengisian data pengiriman paket. Pejabat Pengadaan dapat mengunduh dokumen pengiriman paket tersebut dengan pilih tombol **Aksi** lalu **Unduh Lampiran**.

Beranda > Daftar Paket > Detail Paket > Riwayat Pengiriman

![](_page_44_Picture_4.jpeg)

Riwayat Pengiriman Paket BNH-P1905-1075307

![](_page_44_Picture_60.jpeg)

**Gambar 38. Halaman Detail Paket – tab Riwayat Pengiriman**

Recanda & Dafter Daket & Detail Daket & Kontrak

![](_page_45_Picture_1.jpeg)

Pada halaman Detail Paket, pilih tombol **Daftar Kontrak**, Pejabat Pengadaan dapat melihat rincian kontrak dari proses pembelian produk barang/jasa Pemerintah. Pejabat Pengadaan dapat mengunduh dokumen kontrak dengan cara pilih tombol **Aksi** lalu **Unduh Lampiran.** Informasi pada riwayat kontrak ini akan tampil apabila Pejabat Pembuat Keputusan (PPK) sudah melakukan pengisian data kontrak.

<span id="page-45-0"></span>![](_page_45_Picture_55.jpeg)

**Gambar 39. Halaman Detail Paket – tab Kontrak**

![](_page_46_Picture_1.jpeg)

Pada halaman Detail Paket, pilih tombol **Pembayaran**, Pejabat Pengadaan dapat melihat rincian pembayaran dari proses pembelian Produk barang/jasa Pemerintah. Pejabat Pengadaan dapat mengunduh dokumen kontrak dengan cara pilih tombol **Aksi** lalu **Unduh Lampiran.** Informasi pada riwayat pembayaran ini akan tampil apabila Pejabat Pembuat Keputusan (PPK) sudah melakukan pengisian data pembayaran.

![](_page_46_Picture_53.jpeg)

**Gambar 40. Halaman Detail Paket – tab Pembayaran**

![](_page_47_Picture_1.jpeg)

Pada halaman Detail Paket pilih tombol **Riwayat Penerimaan**, Pejabat Pengadaan dapat melihat status penerimaan paket produk barang/jasa yang telah diterima oleh Pejabat Pembuat Keputusan (PPK). Pejabat Pengadaan dapat mengunduh dokumen kontrak dengan cara pilih tombol **Aksi** lalu **Unduh Lampiran.** Informasi ini akan tampil apabila Pejabat Pembuat Keputusan (PPK) sudah melakukan pengisian data penerimaan paket.

#### Beranda > Daftar Paket > Detail Paket > Riwayat Penerimaan

**O** Kembali

#### Riwayat Penerimaan Paket BNH-P1905-1075307

![](_page_47_Picture_71.jpeg)

#### **Gambar 41. Halaman Detail Paket – tab Riwayat Penerimaan**

![](_page_48_Picture_1.jpeg)

#### <span id="page-48-0"></span>**3.4 Laporan**

Menu laporkan digunakan untuk mengirimkan pengaduan atau laporan ke LKPP. Menu laporkan berada dalam produk terkait yang akan dilakukan laporan atau pengaduan. Pada menu komoditas pilih pada salah satu nama komoditas lalu akan tampil daftar produk dari komoditas tersebut. Kemudian pada nama produk yang akan dilaporkan pilih tab menu Laporkan.

![](_page_48_Figure_4.jpeg)

**Gambar 42. Menu Laporan**

![](_page_49_Picture_1.jpeg)

Selanjutnya akan tampil form laporkan yang akan diisikan oleh Pejabat Pengadaan. Kemudian input data yang bertanda (\*) dan unggah lampiran jika ada. Lalu pilih sampai terceklis untuk konfirmasi apakah data yang dimasukkan sudah benar. Terakhir ketikkan kode yang tertera pada kolom yang tersedia dan pilih tombol **Kirim**.

![](_page_49_Picture_57.jpeg)

<span id="page-49-0"></span>**Gambar 43. Form Laporkan**

![](_page_50_Picture_1.jpeg)

#### <span id="page-50-0"></span>**3.5 Diskusi Produk**

Menu diskusi produk digunakan untuk membantu Pejabat Pengadaan bertanya atau berdiskusi kepada pihak Penyedia barang/jasa terkait dengan produk yang tayang di Katalog Elektronik. Diskusi dalam bentuk tanya jawab yang dilakukan oleh Pejabat Pengadaan dan Penyedia barang/jasa Katalog elektronik tersebut ditampilkan pada halaman detail produk. Pengguna lain juga dapat melihat diskusi produk barang/jasa yang sudah ada tersebut.

Home + Jagung + Hibrida + Jagung Hibrida Bima 2 Bantimurung

![](_page_50_Picture_5.jpeg)

BIMA 2 BANTIMURUNG JAGUNG HIBRIDA BIMA 2 BANTIMURUNG

<span id="page-50-1"></span>**Gambar 44. Diskusi Produk**

![](_page_51_Picture_1.jpeg)

#### <span id="page-51-0"></span>**3.6 Pesan**

Pejabat Pengadaan dapat menuliskan pesan pada *live chat* pada halaman detail paket. Pejabat Pengadaan dapat melakukan percakapan kepada Penyedia barang/jasa pemerintah yang terlibat dalam proses *e-Purchasing*.

![](_page_51_Picture_46.jpeg)

<span id="page-51-1"></span>**Gambar 45. Live Chat**

![](_page_52_Picture_1.jpeg)

Pilih menu **Pesan** pada pojok kanan atas. Kemudian akan tampil daftar pesan yang terkait dengan paket yang telah dibuat. Pilih pada salah satu pesan untuk dapat langsung membalasnya.

![](_page_52_Picture_42.jpeg)

**Gambar 46. Halaman Pesan**

![](_page_53_Picture_1.jpeg)

#### <span id="page-53-0"></span>**3.5 Halaman Download**

Menu ini berisi *softcopy file* yang dapat diunduh, misalnya template surat perjanjian dan surat pemesanan.

![](_page_53_Figure_4.jpeg)

**Gambar 47. Halaman Download**

![](_page_54_Picture_1.jpeg)

#### <span id="page-54-0"></span>**3.6 Halaman Hubungi Kami**

Menu ini berisi informasi tentang *Communication Center* LKPP, apabila terdapat kendala dalam penggunaan aplikasi, dapat menghubungi *Communication Center* LKPP melalui telepon atau *email*.

![](_page_54_Picture_4.jpeg)

**Gambar 48. Halaman Hubungi Kami**

![](_page_55_Picture_1.jpeg)

#### <span id="page-55-0"></span>**4. Mengakhiri Aplikasi**

Pada menu, klik menu *Logout* untuk mengakhiri aplikasi.

![](_page_55_Picture_33.jpeg)

**Gambar 49. Proses Mengakhiri Aplikasi.**

![](_page_56_Picture_1.jpeg)

#### <span id="page-56-0"></span>**5. Penutup**

Petunjuk pengoperasian ini dibuat sesuai dengan versi *ePurchasing* produk barang/jasa Pemerintah tertentu. Untuk meningkatkan pelayanan, *ePurchasing* produk barang/jasa Pemerintah diperbarui pada waktu tertentu sehingga petunjuk pengoperasian ini pada beberapa bagian, tidak lagi sesuai dengan versi *ePurchasing* produk barang/jasa Pemerintah yang sedang digunakan. Jika Anda mendapatkan kesulitan dalam pengoperasian *ePurchasing* produk barang/jasa Pemerintah, silakan menghubungi nomor *Communication Center* LKPP di nomor (021) 5020 5577 ext. 3 atau *email* [helpdesk.katalog@lkpp.go.id](mailto:helpdesk.katalog@lkpp.go.id) dan humas@lkpp.go.id.